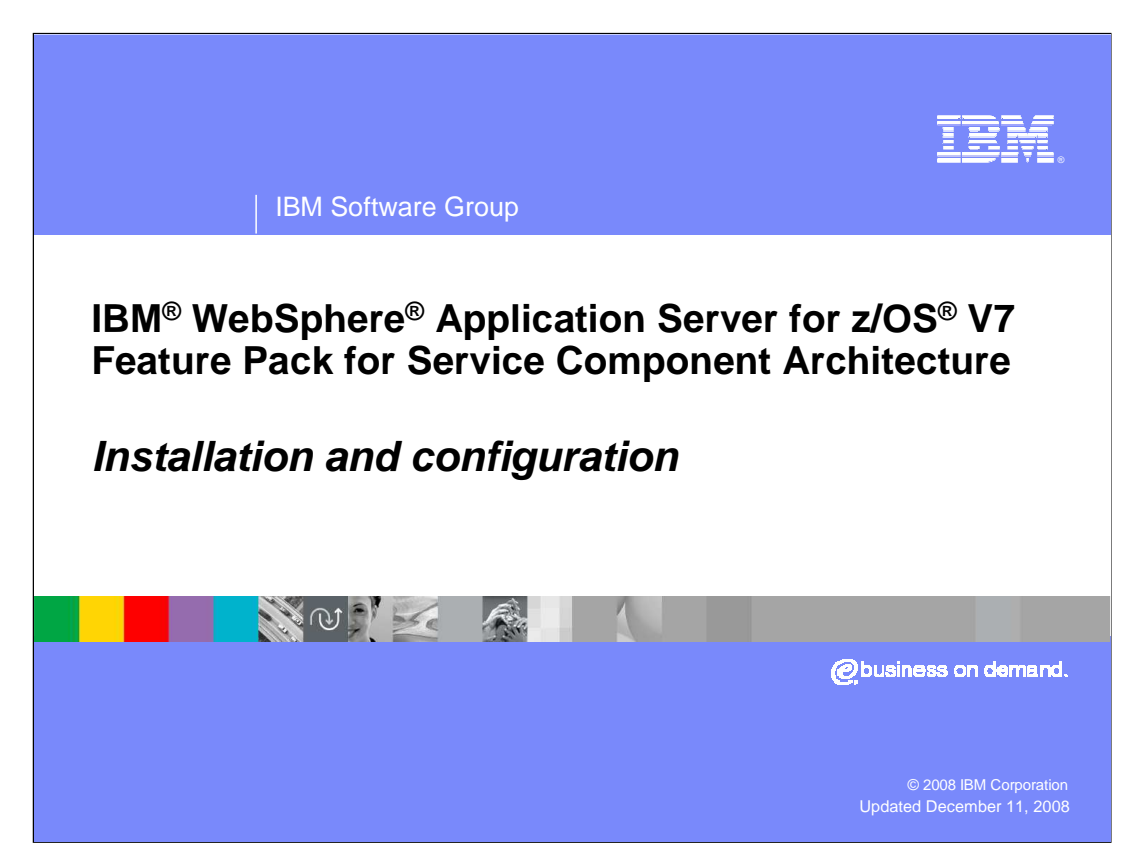

 This presentation will cover the installation and configuration of the WebSphere Application Server for z/OS V7 Service Component Architecture (SCA).

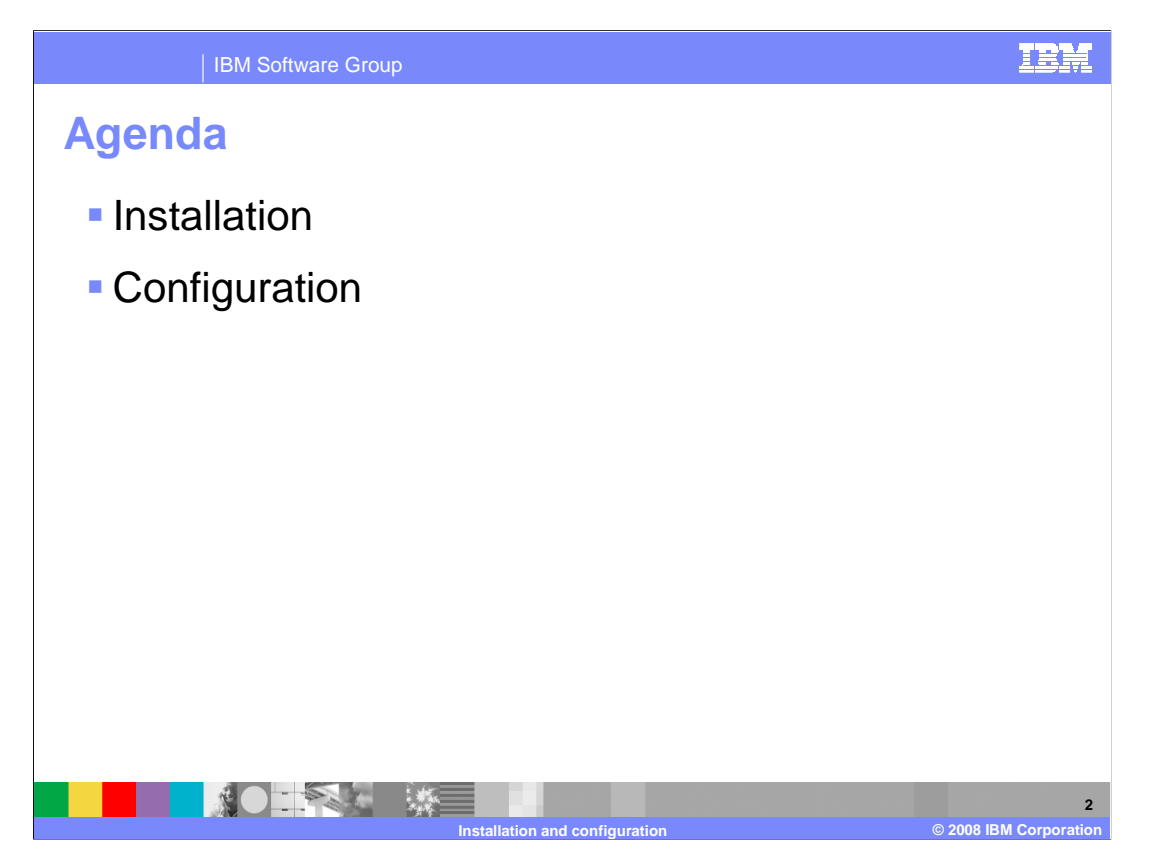

 This presentation will discuss how the feature pack is installed and then how to configure a profile to have the new feature.

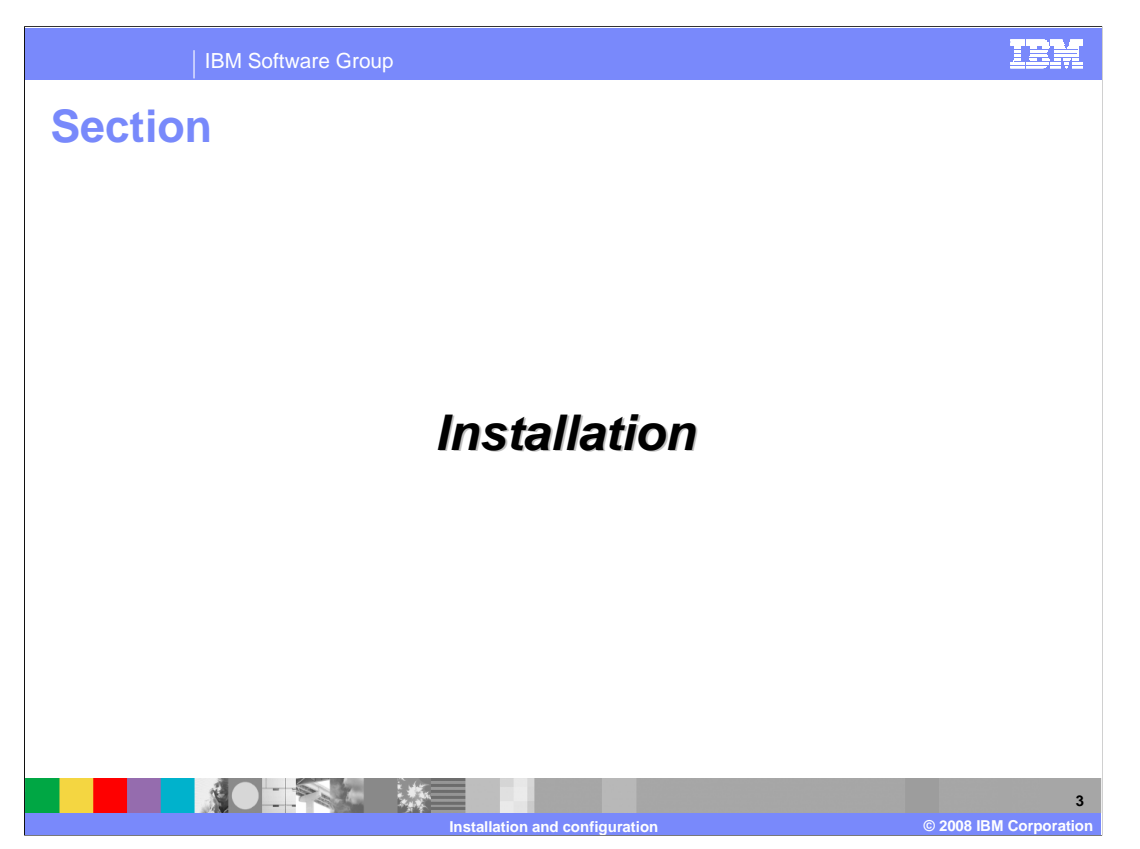

This first section will discuss how to install the SCA feature pack on z/OS.

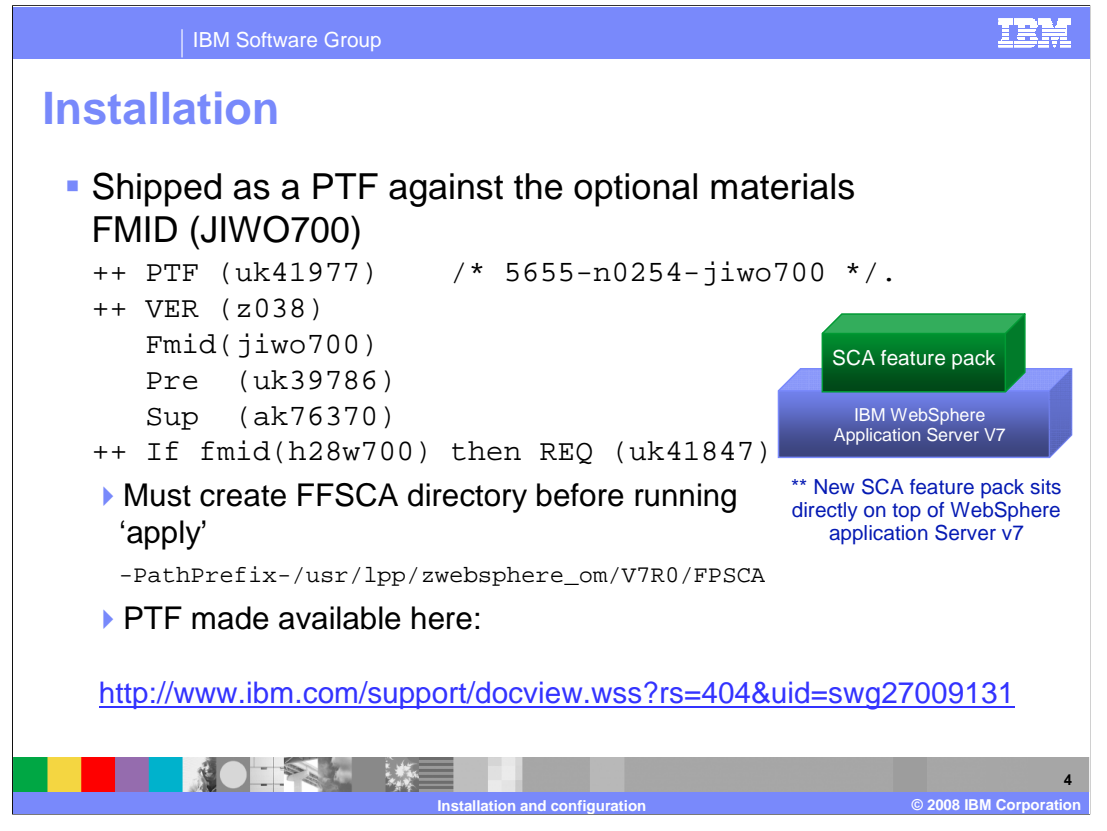

 WebSphere Application Server for z/OS V7 feature pack for SCA is shipped as PTF UK61977 against the optional materials FMID, JIW0700. It is available for download at the URL shown on the slide. It must be applied to a system that has the PTF for 7.0.0.1 (UK41847) applied to the WebSphere base. As with all optional materials, the needed directory (FFSCA) must be manually created before the PTF can be applied. Once the PTF for the SCA feature pack is applied, you can either create a profile with the SCA function or augment an existing profile to include the SCA function.

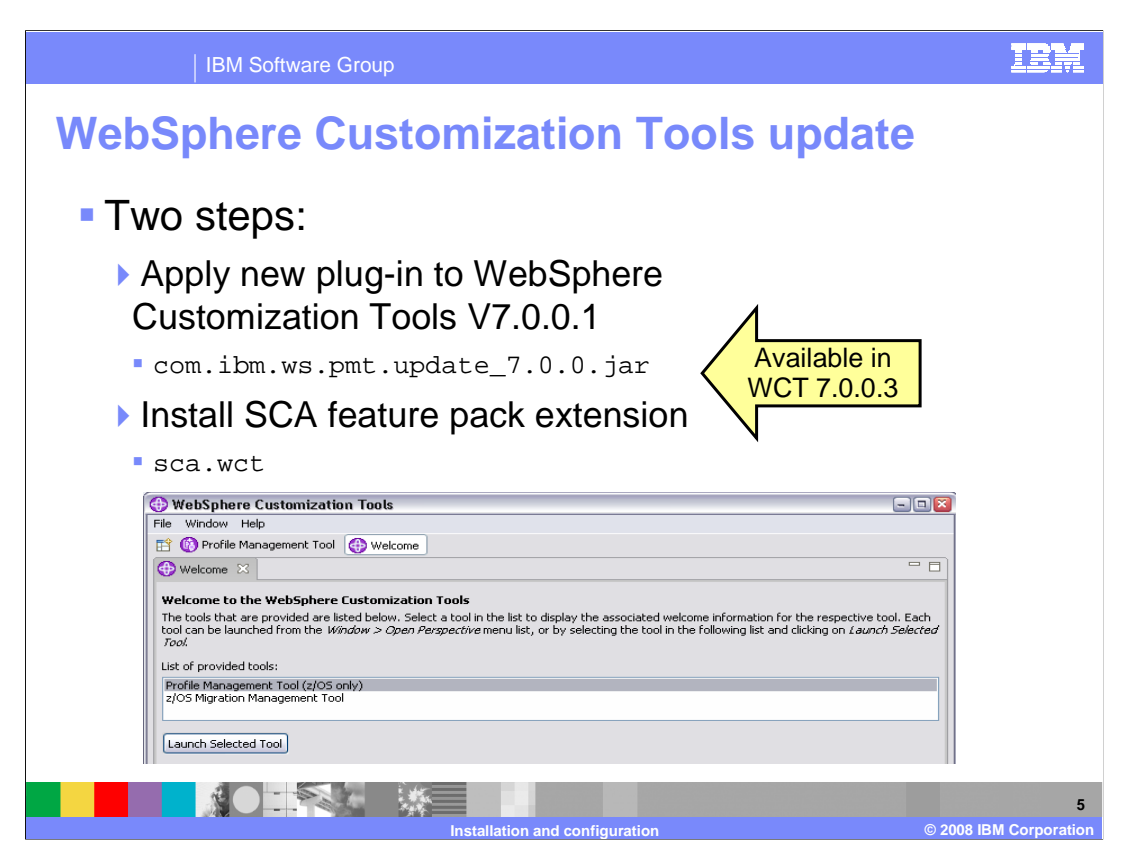

 In order to create or augment profiles with the SCA feature pack function, it is necessary to update the WebSphere Customization Tools (WCT) with an extension. In order to do this, there are two steps that must be done. First, you need to manually apply the plug-in shown on the slide. You MUST be at the 7.0.0.1 level of the tool in order to apply this. This plug-in will allow you to install Feature Pack and Stacked Product Extensions. This step is unnecessary after V7.0.0.3 of the WebSphere Customization Tools becomes available as it will be part of that level. The second step that is necessary is installing the actual SCA feature pack extension. That file will be available as part of the feature pack as you will see on a later slide.

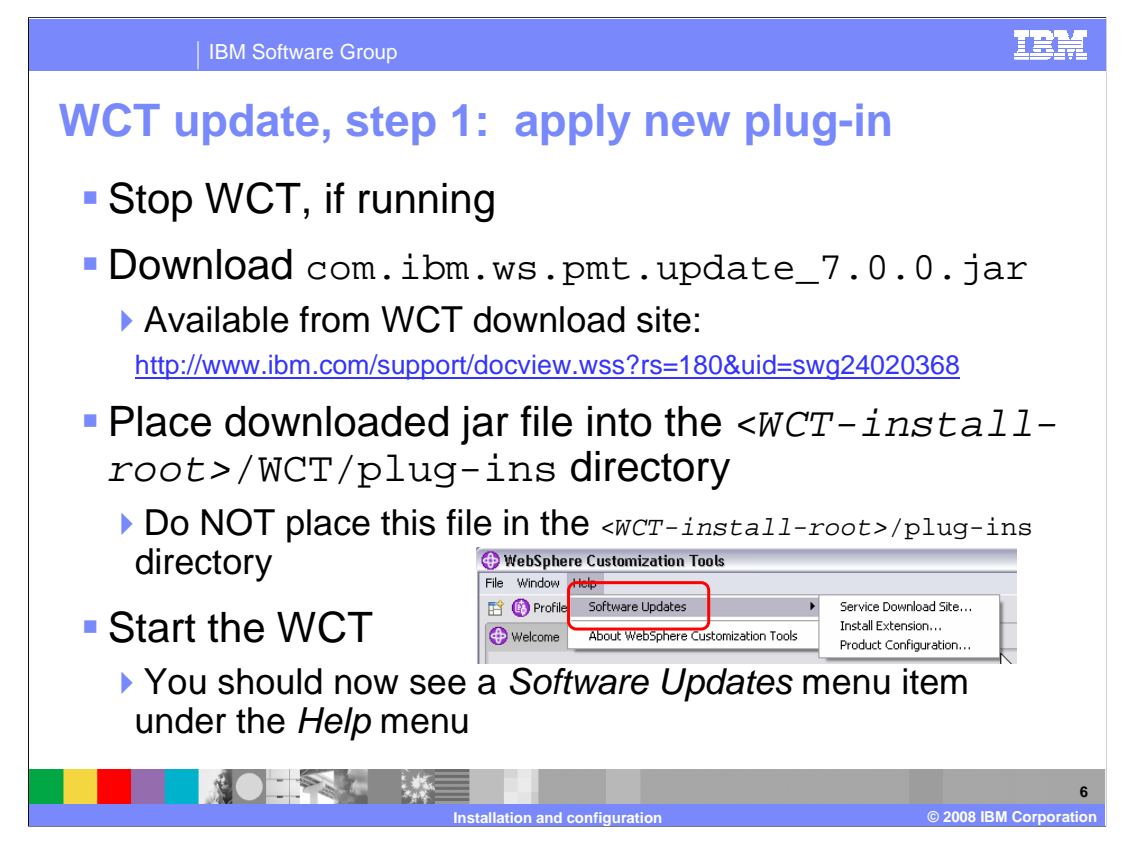

 In the first step of the WebSphere Customization Tools update, you need to manually apply the new plug-in. It is available on the WCT download site at the URL shown on the slide. With your WCT stopped, download the com.ibm.ws.pmt.update\_7.0.0.jar file and put it in the WCT/plug-ins directory found under your WCT-install-root. Note that you do NOT want to put it in the plug-ins directory directly under the WCT-install-root. Now that the plug-in is in place, you can restart the WCT. To verify the plug-in is being picked up, look for a 'Software Updates' menu item under 'Help'.

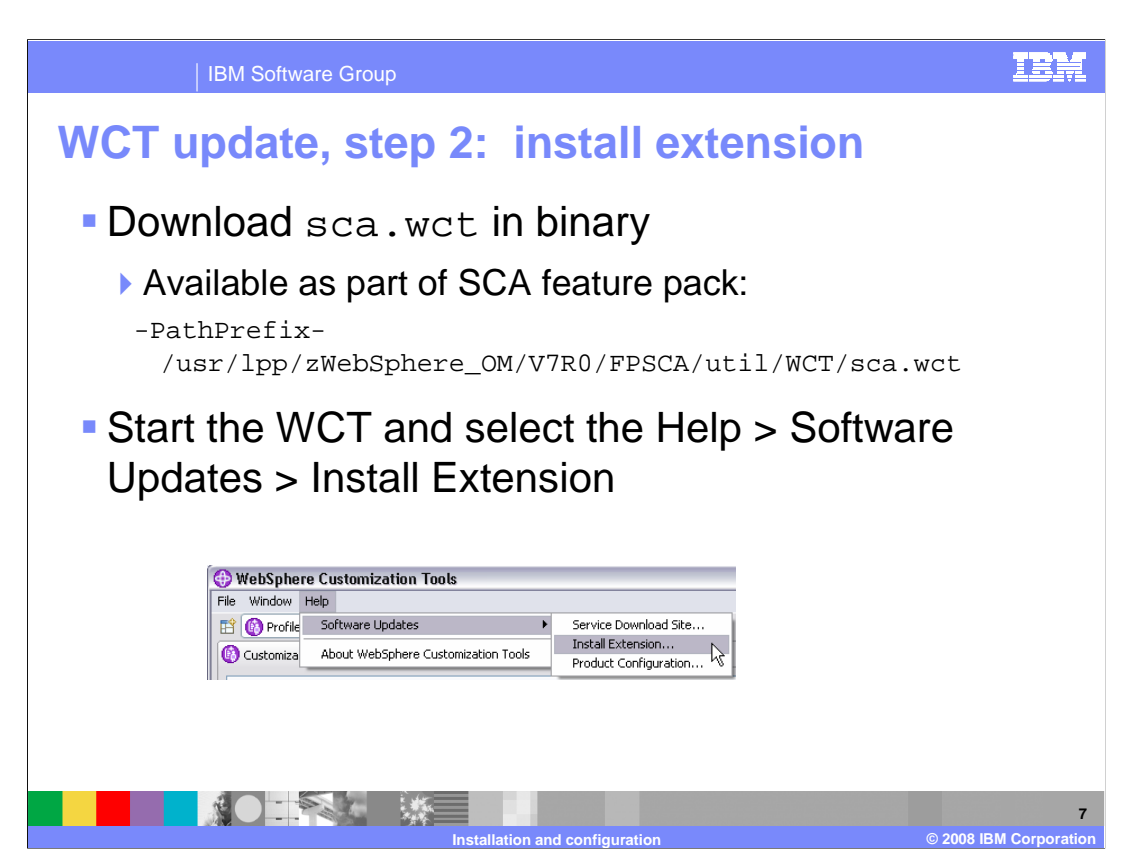

 Now that you have the plug-in applied, you can proceed to install the SCA extension. In the SMP/E directory for the SCA feature pack, you will find a sca.wct file located under the util/WCT directory. Download that in binary to the machine where you run the WebSphere Customization Tools. In order to install it, go to the Help -> Software Updates -> Install extension menu item in WebSphere Customization Tools.

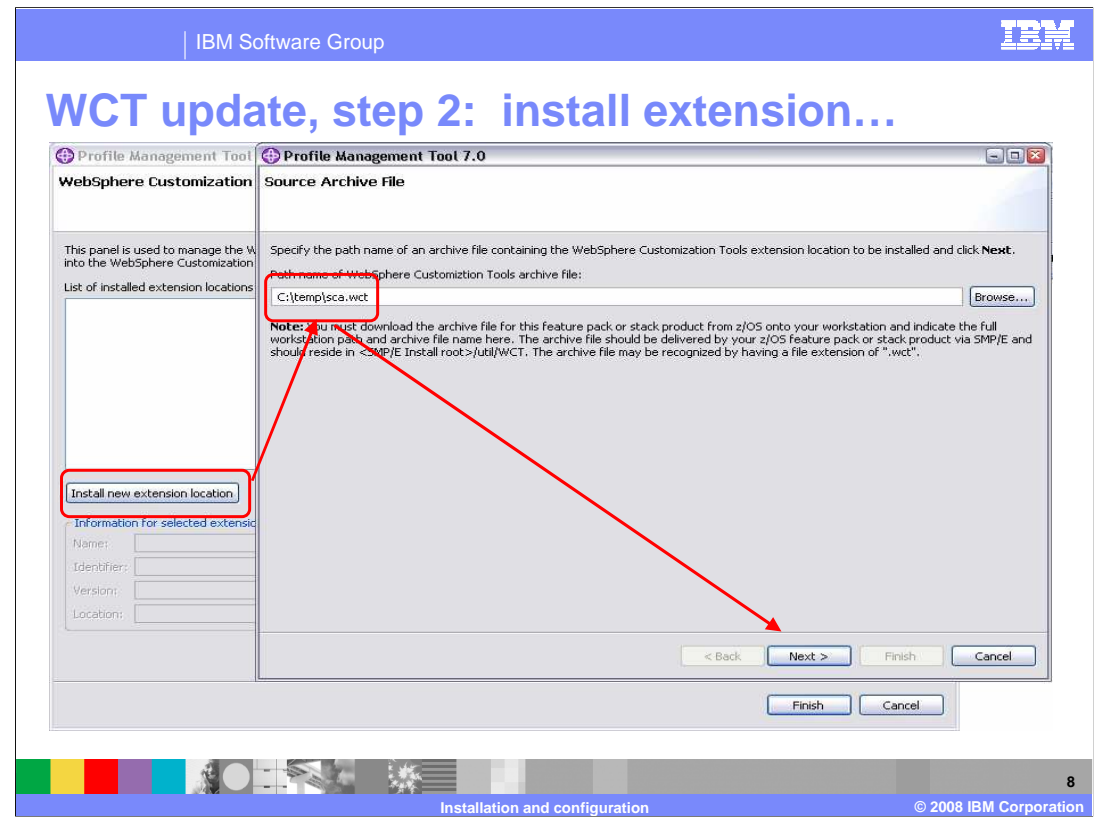

 On the next screen, you will have the option to 'Install new extension location'. You need to click that button and it will prompt you for the location of the extension file. Browse to the place where you placed the downloaded file and press 'Next'.

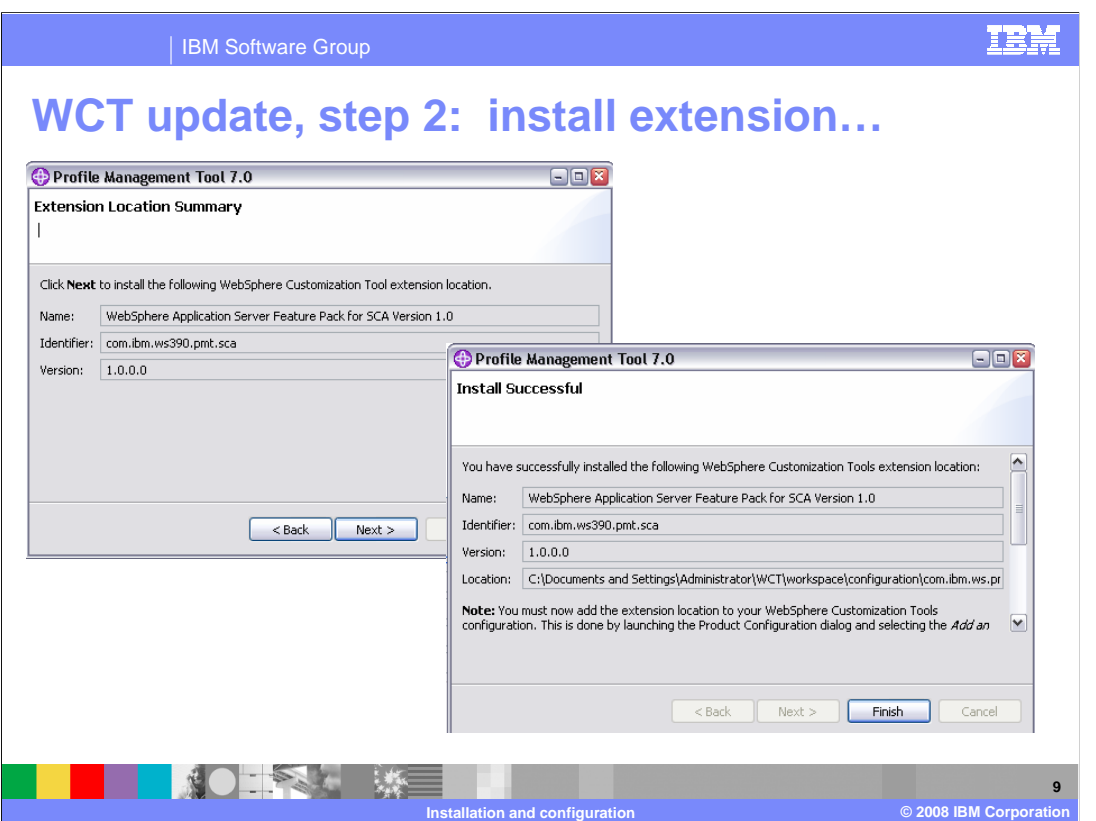

 You are then presented with a verification screen, showing that you are about to install the extension location for the feature pack for SCA. Click 'Next' and you should see a message telling you the installation was successful. Note that the location has just been installed now. Next, you will need to configure the product to use the new extension location. You need to make a note of where it was installed. Save away the 'Location' and click 'Finish'.

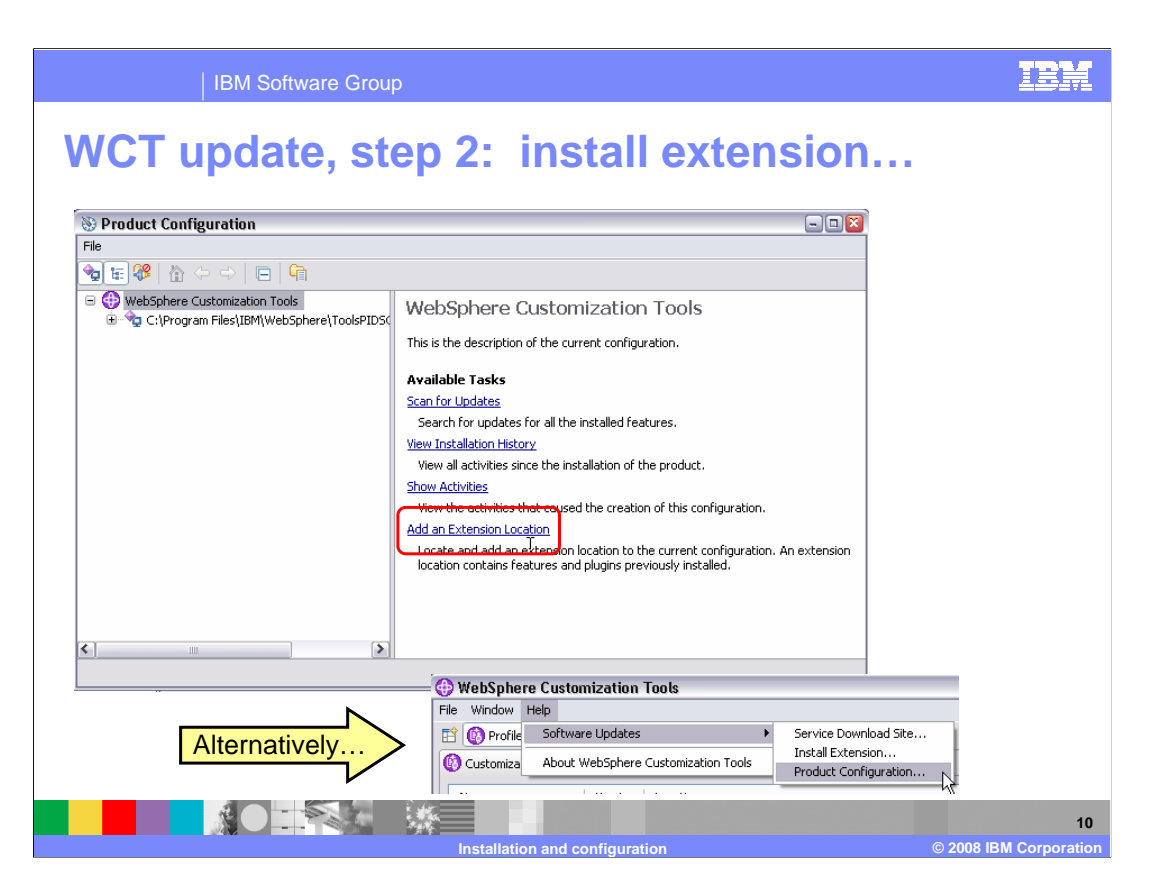

 You should be put in the 'Product Configuration' screen automatically. Select the 'Add an Extension Location' link. If you are not automatically put in the 'Product Configuration' screen, you can get there from the 'Software Update' option as shown on the slide.

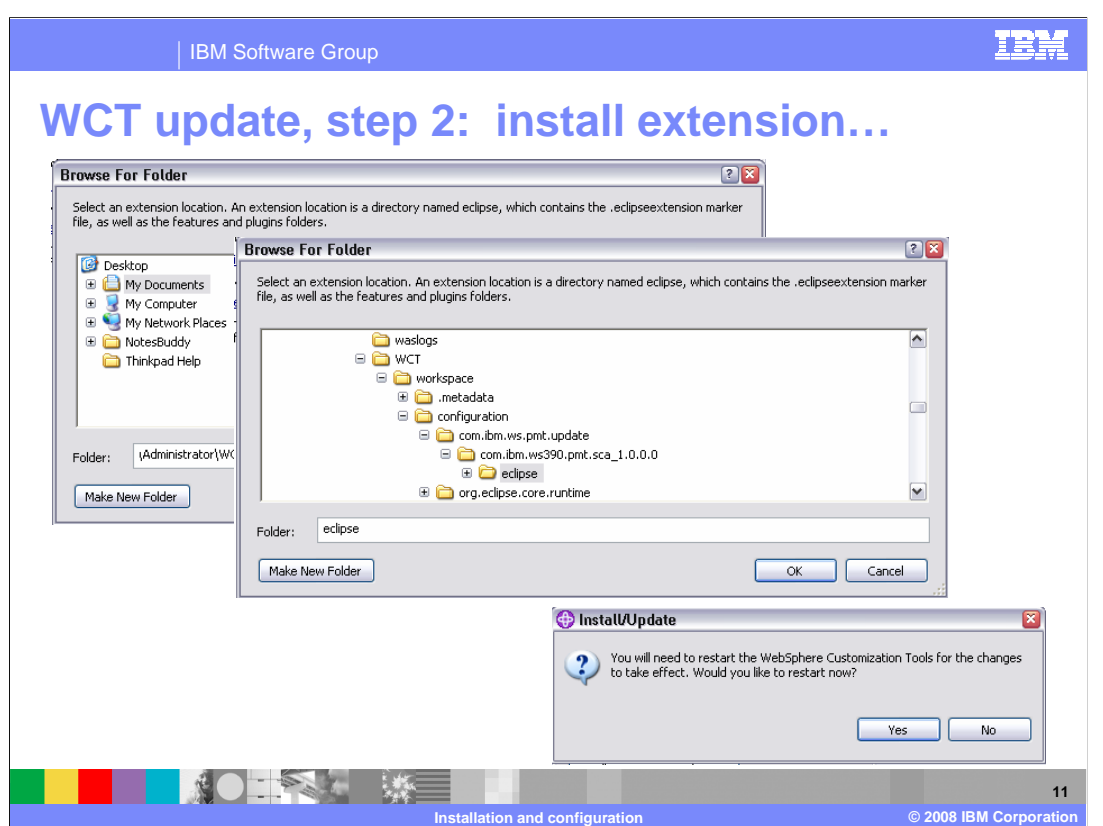

 Browse to the 'Location' you saved when you installed the extension location and click 'OK'. You will then be given the option to restart the WebSphere Customization Tools which is necessary to be able to configure profiles with the SCA feature.

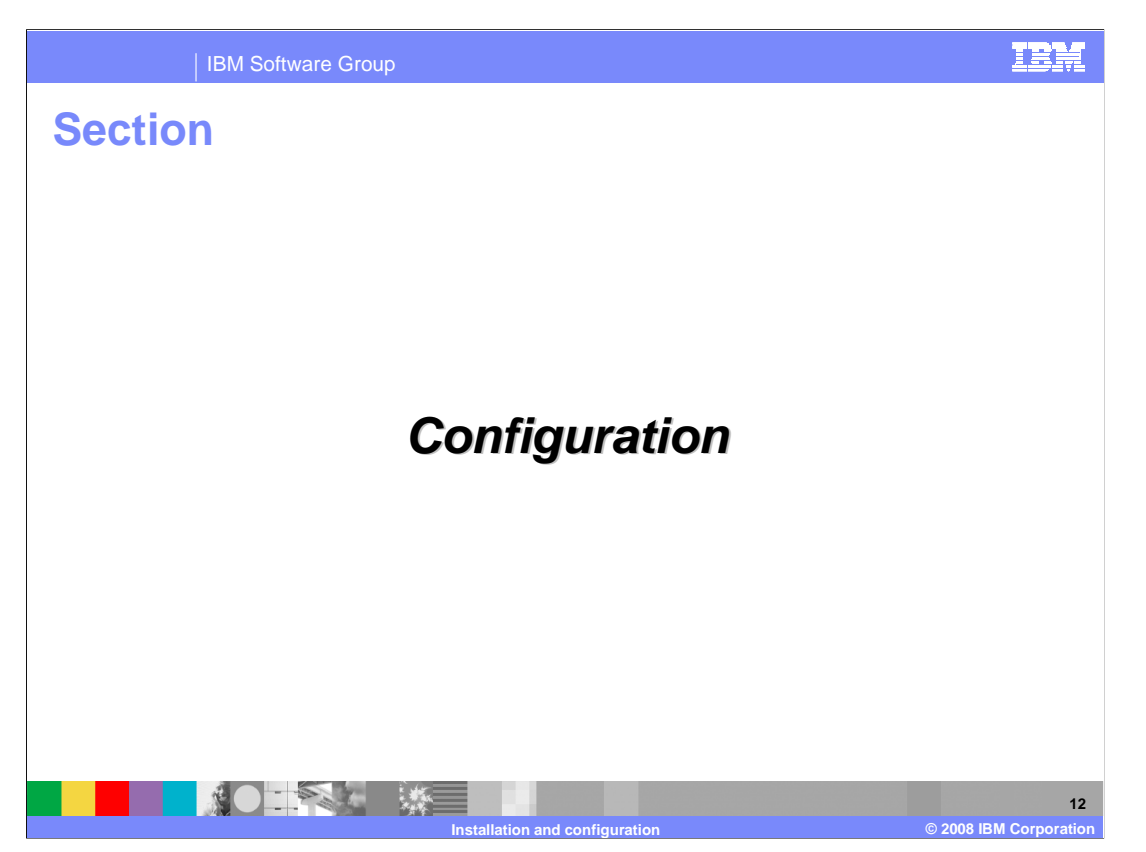

Next you'll see how to configure profiles with the SCA function.

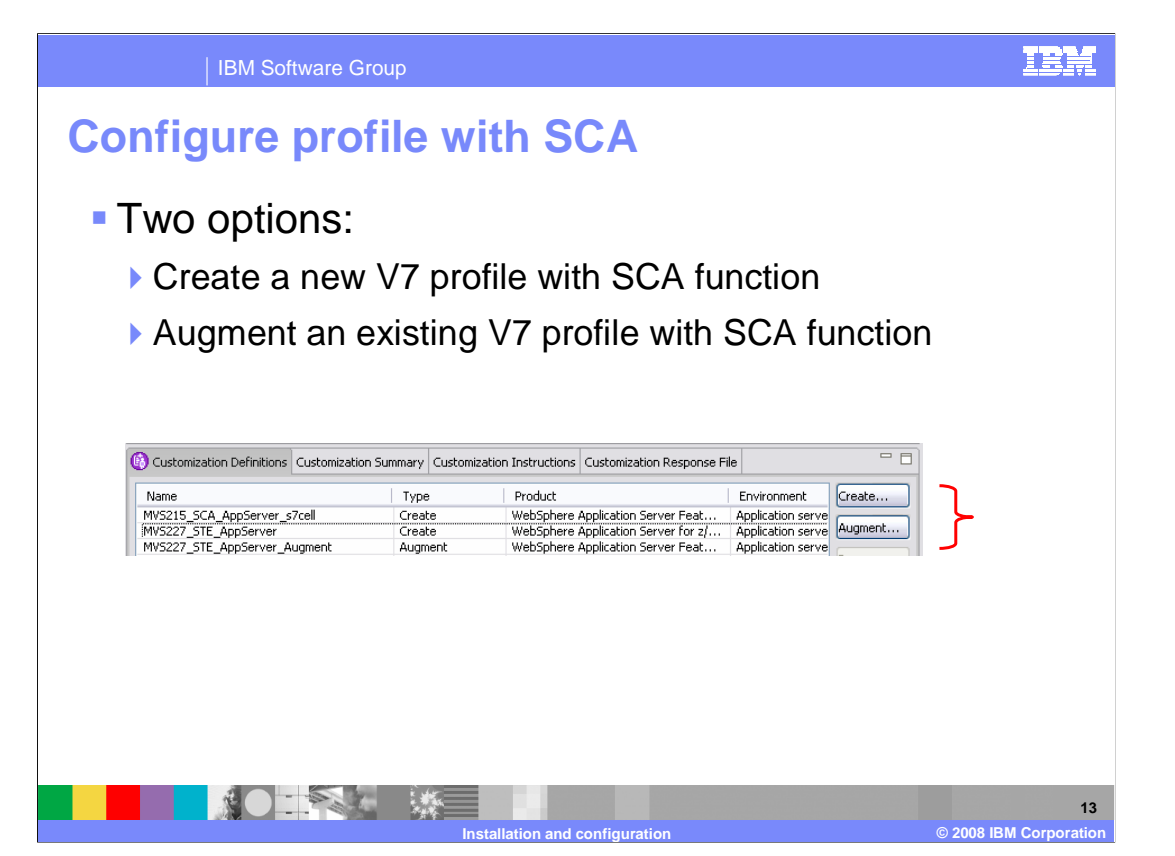

 Now that you have the WebSphere Customization Tools updated with the SCA feature pack extension, you have two choices for configuration. You can create a new V7 profile that will have the SCA feature pack functions available OR you can augment an existing V7 profile to have the new function.

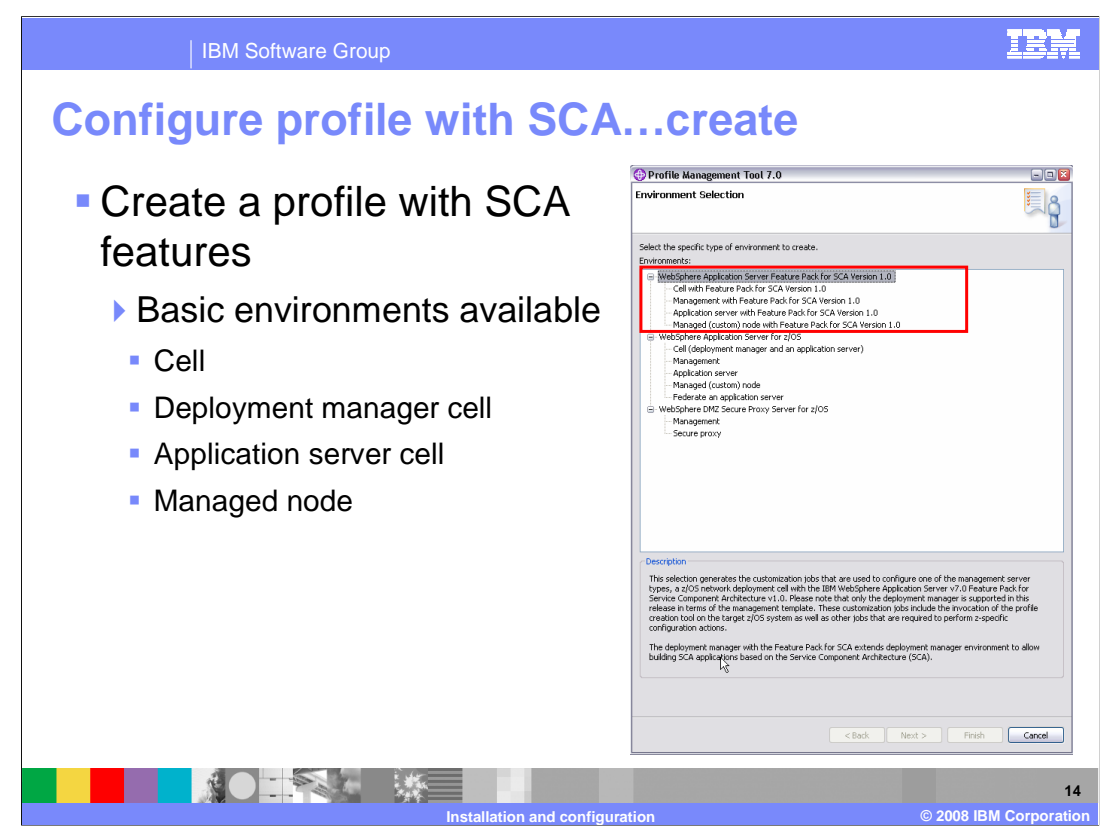

 When you specify 'Create', you have the option of creating different basic environments including cell, deployment manager, application server and managed node. When you select any one of these environments, it will look just like a regular profile creation. One of the only additions you'll see is a screen asking you for the location of the SCA feature pack file system. This is shown on the next slide.

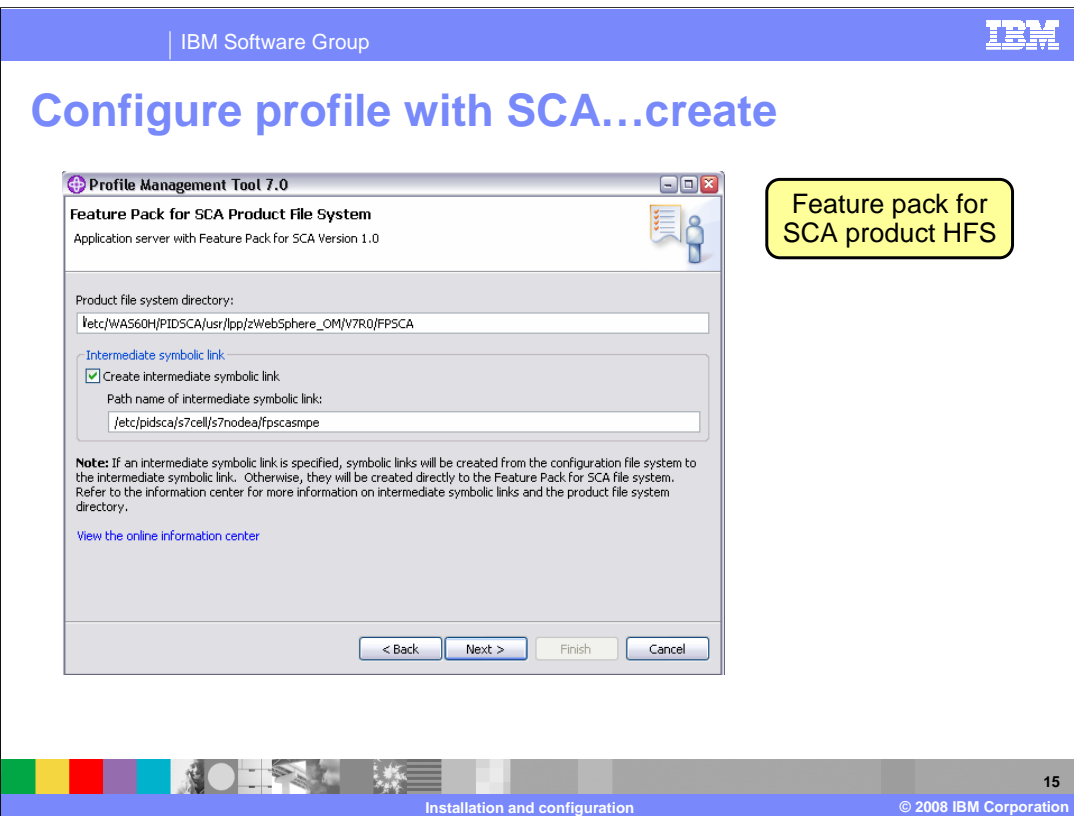

 Shown here is the screen where you are asked to specify where the feature pack for SCA file system is found. The profile creation will create an intermediate symbolic link for you if you specify that as well. Again, the rest of the profile creation screens are the same.

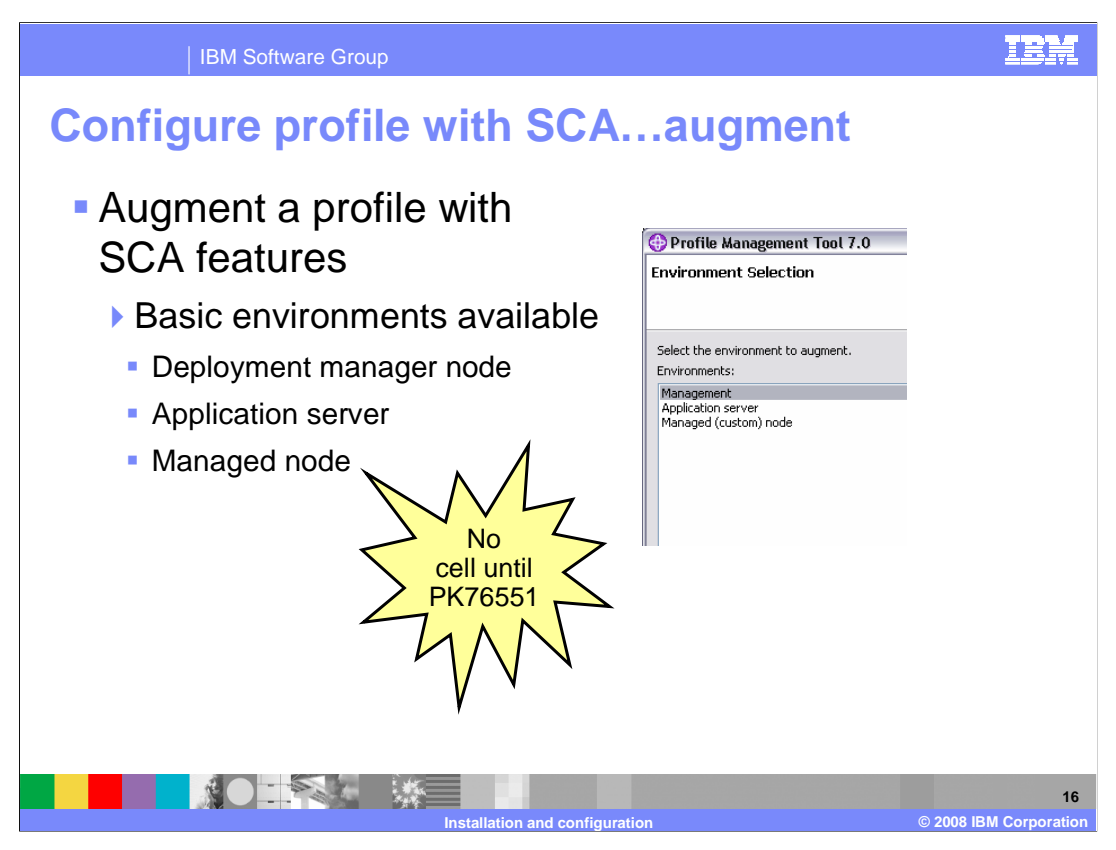

 When you specify 'Augment', you have an existing environment that you want to add the SCA function to. Here you have the option of augmenting a deployment manager node, application server or a managed node. Note that the 'augment' function does not allow you to augment a 'cell' environment. If you created a cell profile originally, you will have to augment the deployment manager node and the application server node separately; always starting with the deployment manager node. APAR PK76551 will address this.

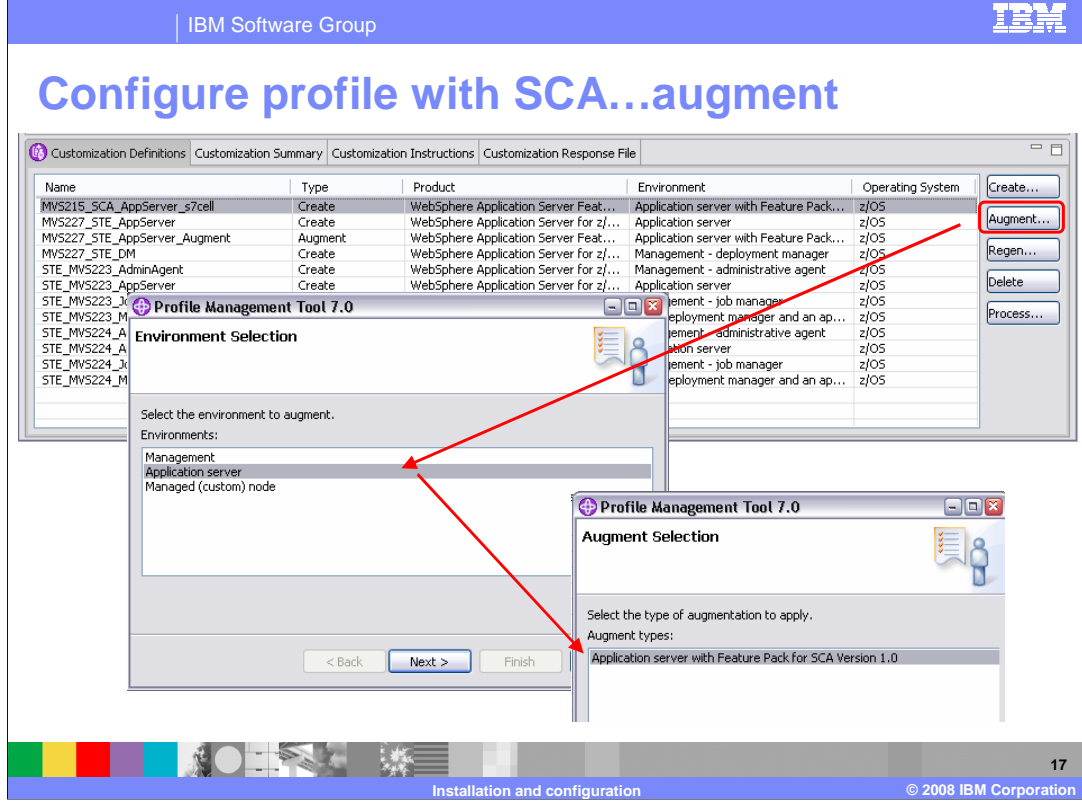

 This slide shows the various screens that you will see if you select augment. As shown on the previous slide, it will give you three options for augmentation. Your first option is a management environment, which is a deployment manager profile. The second option is an application server environment, which is a stand-alone application server node. The third option is a managed (custom) node environment which is an application server node that has been federated into a deployment manager cell. You will notice that the SCA feature pack is currently the only choice for augmentation.

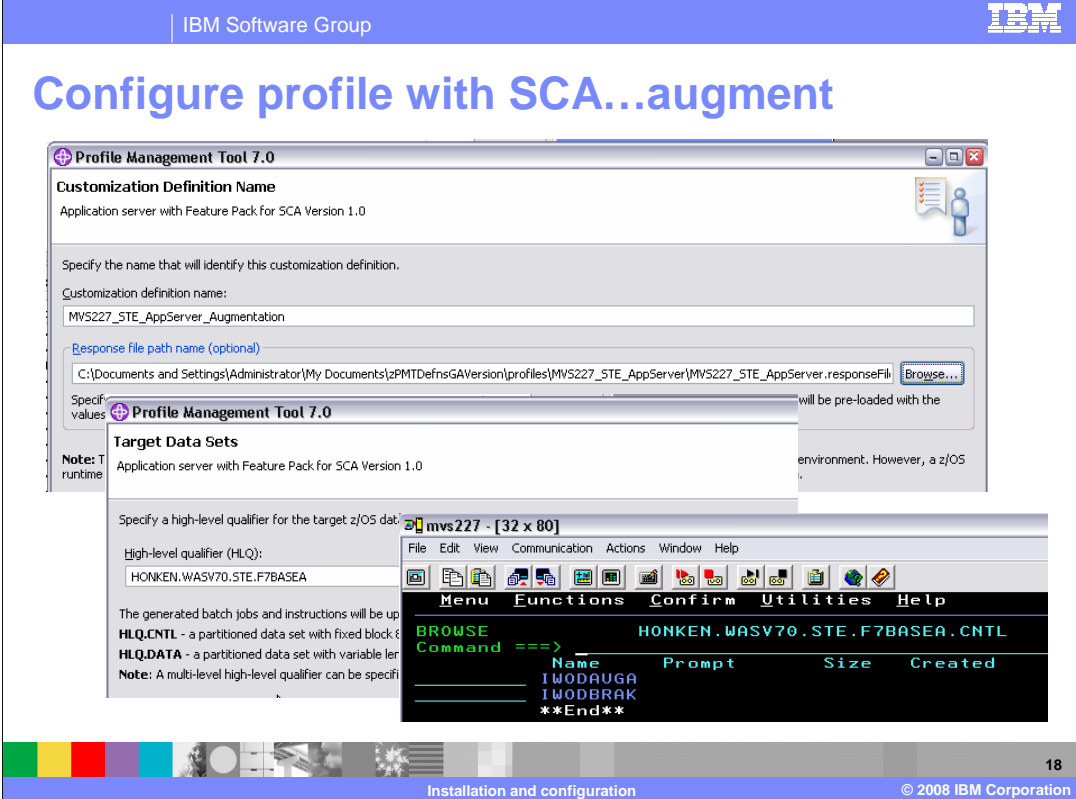

 There is not much information that is needed in order to perform the augmentation but there is some basic information that you are asked for. You can specify the response file for the profile you are augmenting to pre-fill the panels with the correct values. The target data set can be the same as the one used for the original profile and nothing will be changed. You'll see that there are only a couple of members created during the augment and they start with 'IWOD'.

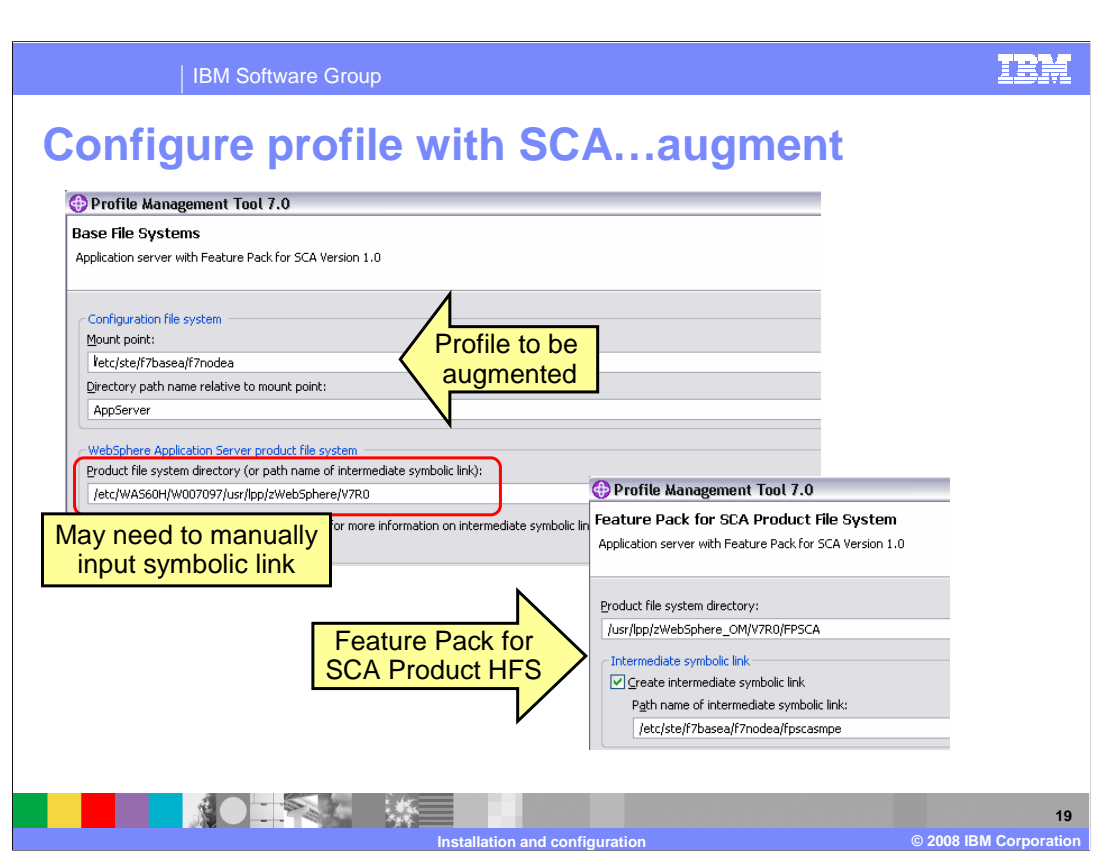

 The first piece of information needed for the augment is the mount point of the configuration that you want to augment with the SCA features. It will also ask you about where the WebSphere base product is located. Note that even though an intermediate symbolic link was specified in the response file you used, you will need to update the field to be a symbolic link here if that is what you want to use.

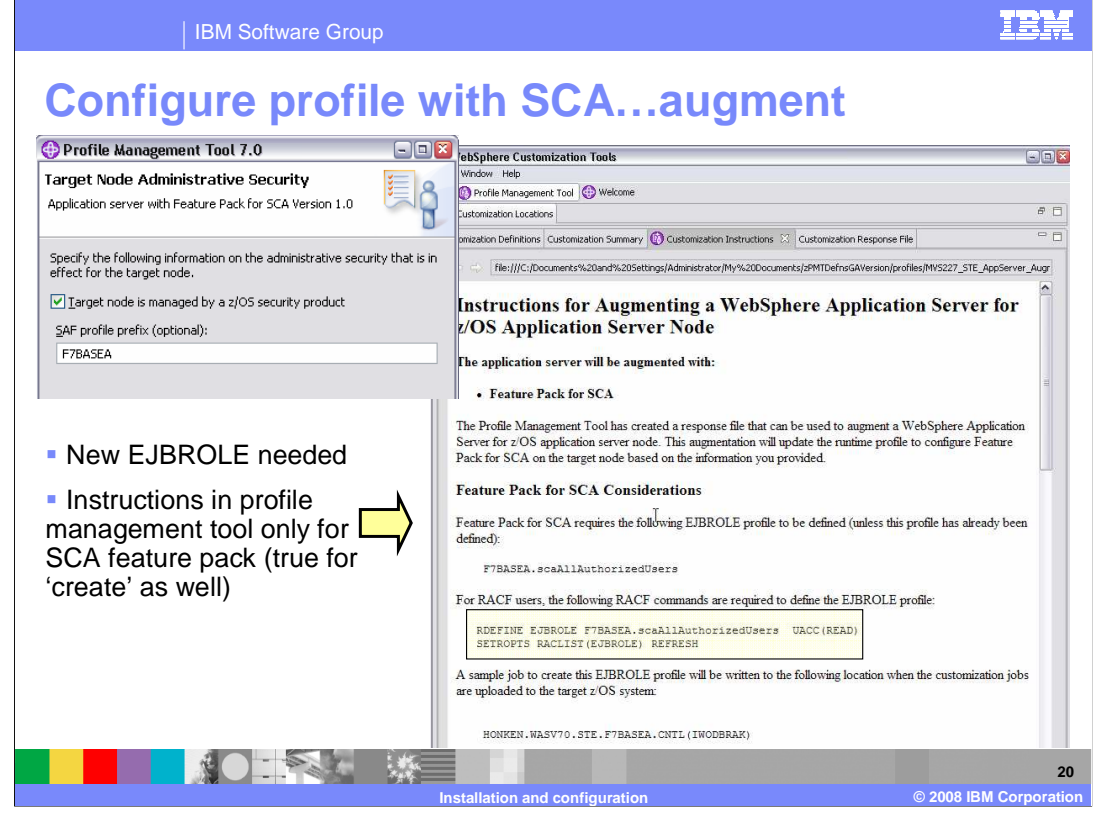

 If a z/OS security product is being used, then one last piece of information needed for the augment is the SAF profile prefix, if being used for the profile. A new EJBROLE is introduced for the SCA feature pack. This allows a sample job to be created to issue the needed RACF<sup>®</sup> command. The last screen capture here is from the Customization Instructions that are populated when you finish the customization definition. Note that there are no instructions for the SCA feature pack uploaded to the mainframe. You must use the instructions found in the profile management tool to finish the customization. This is true for the both the 'create' and the 'augment'. In the 'create' case, instructions for a vanilla system are uploaded but the additional steps needed for the SCA feature are found only in the profile management tool.

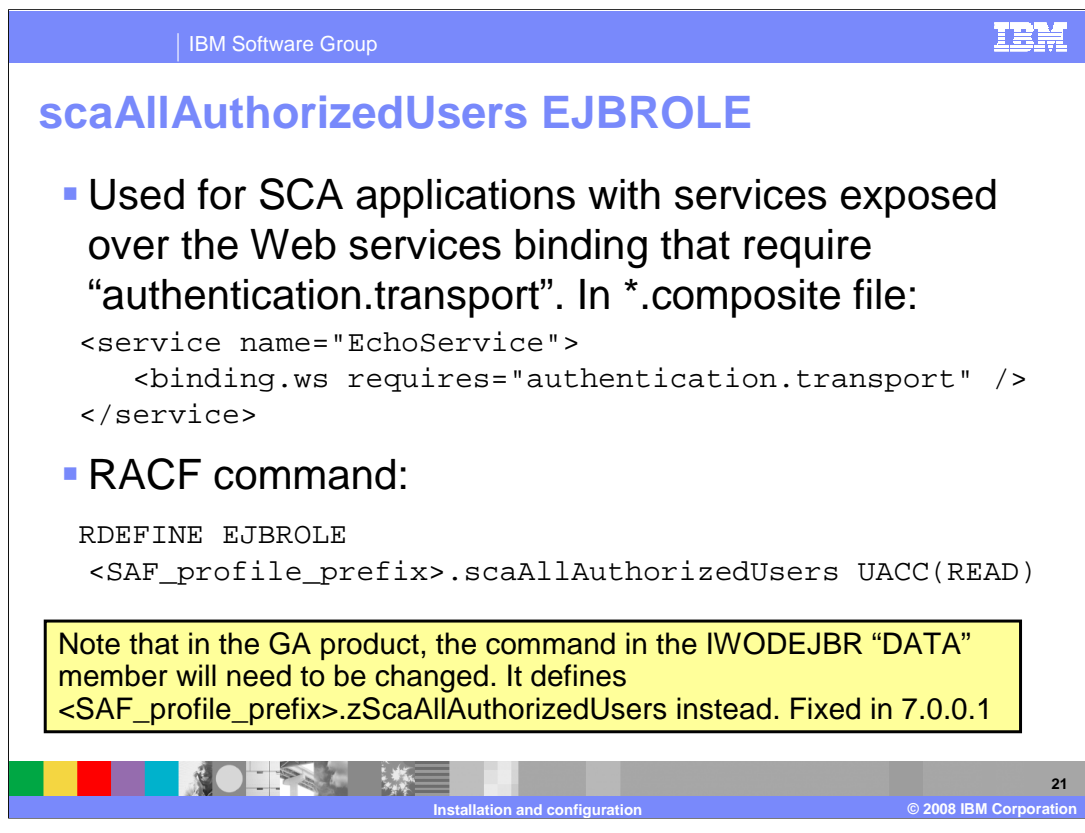

 The scaAllAuthorizedUsers EJBROLE profile is intended for SCA applications that have a service that is exposed over the Web services binding and requires

 "authentication.transport". An example of what you specify in the composite file is shown on the slide.

 At the time of GA, the directions are correct but the actual EJBROLE being defined in the sample job is incorrect. It needs to be updated to match the directions. This will be fixed in V7.0.0.1.

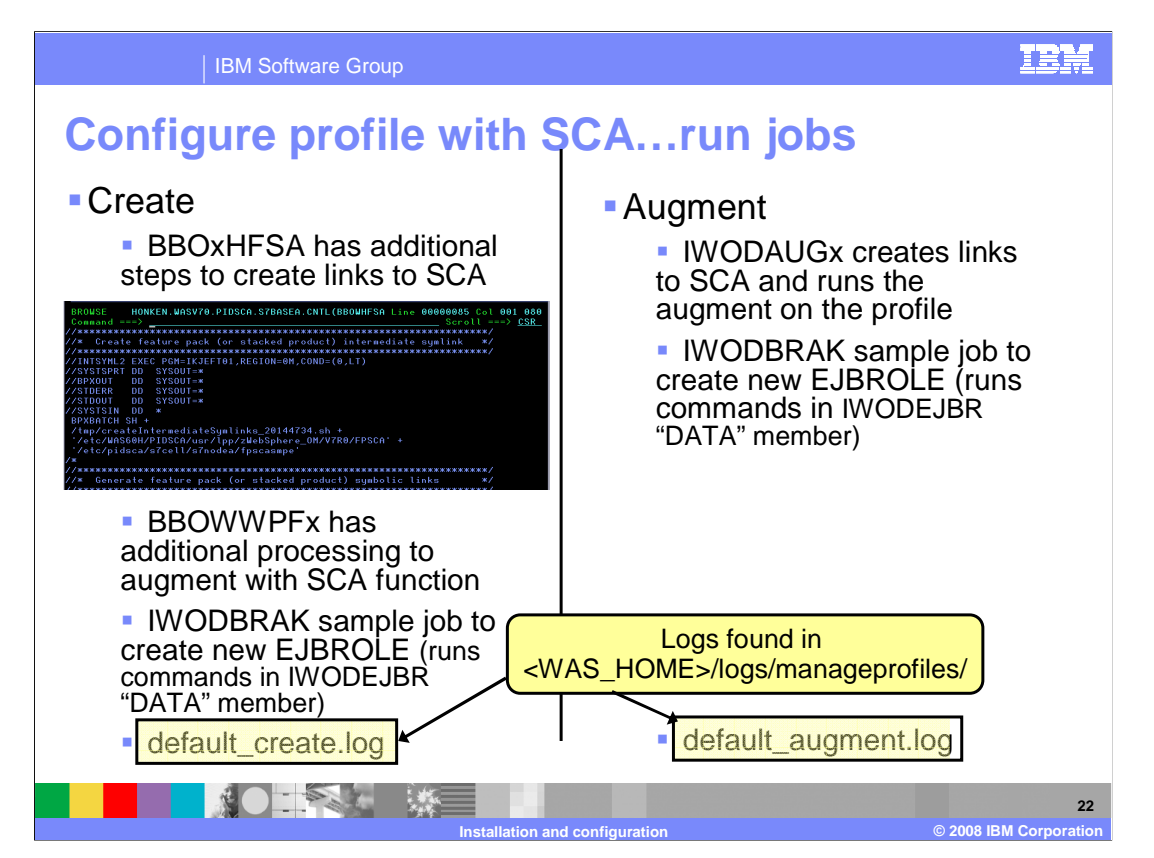

 The final step to configuring a V7 profile with SCA is to run the jobs that are created for you. In the case of 'create', you will run the jobs you normally run to create that type of profile. A couple of the jobs have had additional processing added to them to allow the profile to support SCA. Those jobs are shown on the slide. BBOxHFSA has had some additional steps added to it to create links to the SCA product files and BBOWWPFx will do some additional processing to augment the profile with SCA. In the case of 'augment', you are instructed to run the IWODAUGx job which will create the needed SCA links in the specified profile and then run the augment processing for you. In both cases, a sample job, IWODBRAK, is provided to create the new EJBROLE profile that is needed for SCA. It runs the commands found in the IWODEJBR "DATA" member. This may need to be updated. If an error is encountered in the SCA augmentation, you can look for the source of the problem in the logs found in the manageprofiles directory. In the case of 'create', the progress is documented along with the rest of the profile creation in the default\_create.log. In the case of 'augment', the progress is tracked in the default\_augment.log instead.

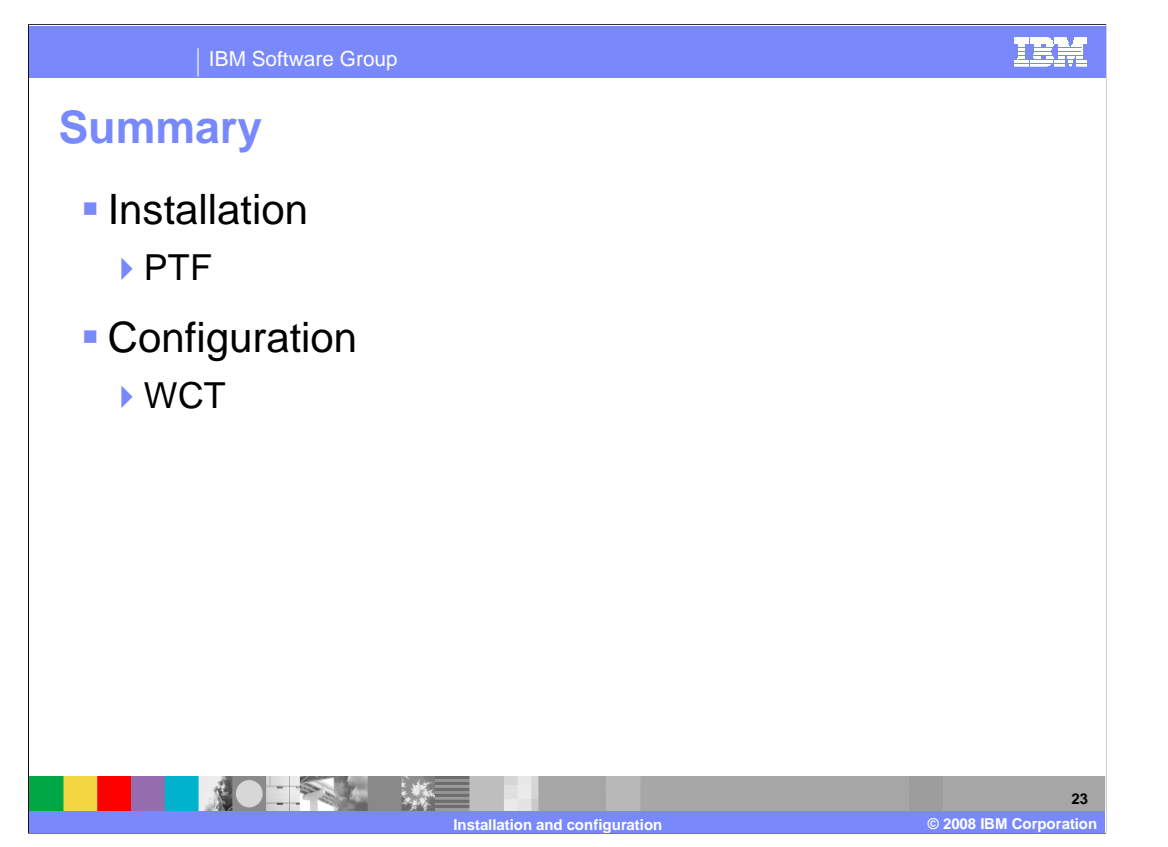

 In this presentation, you saw that the installation of the WebSphere for z/OS V7 SCA feature pack is done by way of SMP/E by way of a PTF. Once the product code is in place, you can use the WebSphere Customization Tools to create or augment profiles with the SCA function. You saw that a new plug-in has to be installed in the WCT in order to do this.

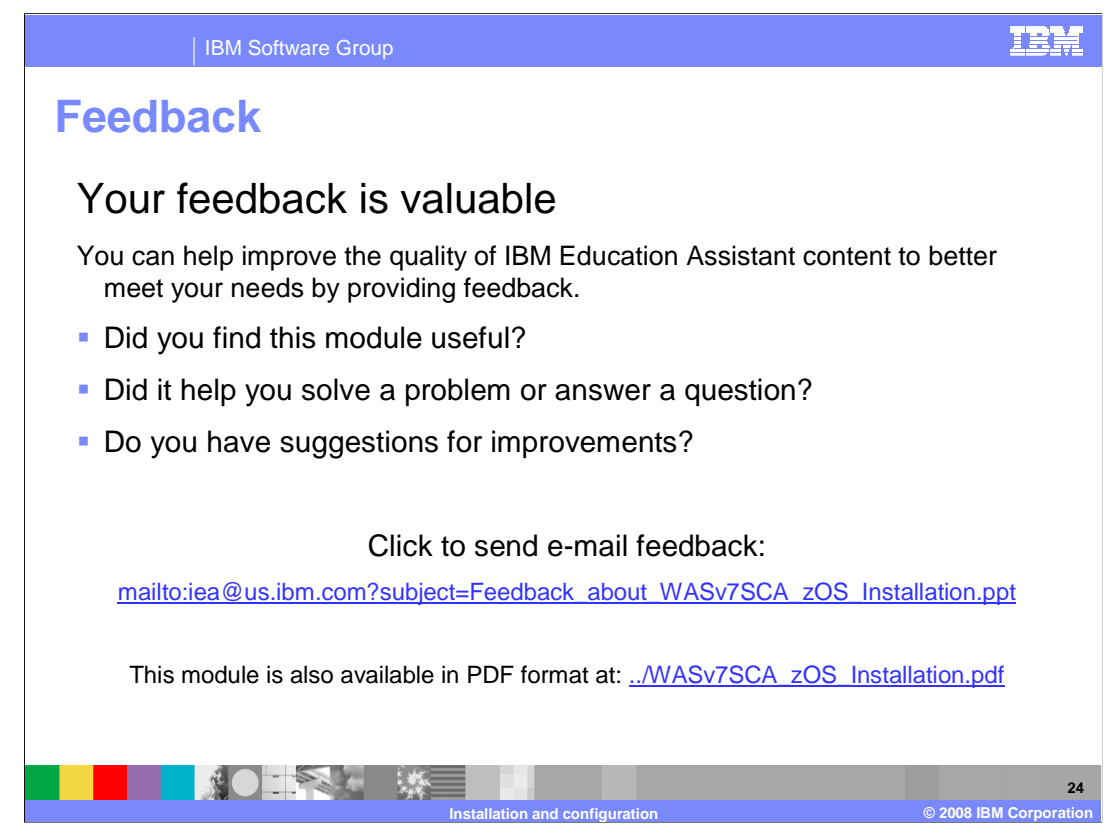

 You can help improve the quality of IBM Education Assistant content by providing feedback.

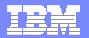

## **Trademarks, copyrights, and disclaimers**

IBM, the IBM logo, ibm.com, and the following terms are trademarks or registered trademarks of International Business Machines Corporation in the United States, other countries, or both: RACF WebSphere z/OS

If these and other IBM trademarked terms are marked on their first occurrence in this information with a trademark symbol (® or ™), these symbols indicate U.S. registered or common law<br>trademarks owned by IBM at the time

Other company, product, or service names may be trademarks or service marks of others.

Product data has been reviewed for accuracy as of the date of initial publication. Product data is subject to change without notice. This document could include technical inaccuracies or<br>typographical errors. IBM may make

THE INFORMATION PROVIDED IN THIS DOCUMENT IS DISTRIBUTED "AS IS" WITHOUT ANY WARRANTY, EITHER EXPRESS OR MPLIED. IBM EXPRESSLY DISCLAIMS ANY<br>WARRANTIES OF MERCHANTABILITY, FITNESS FOR A PARTICULAR PURPOSE OR NONINFRINGEMEN

IBM makes no representations or warranties, express or implied, regarding non-IBM products and services.

The provision of the information contained herein is not intended to, and does not, grant any right or license under any IBM patents or copyrights. Inquiries regarding patent or copyright<br>licenses shoud be made, in writing

IBM Director of Licensing IBM Corporation North Castle Drive Armonk, NY 10504-1785 U.S.A.

Performance is based on measurements and projections using standard IBM benchmarks in a controlled environment. All customers have used in the other wise to be the sense that any user will experience will vary depending up

© Copyright International Business Machines Corporation 2008. All rights reserved.

Note to U.S. Government Users - Documentation related to restricted rights-Use, duplication or disclosure is subject to restrictions set forth in GSA ADP Schedule Contract and IBM Corp.

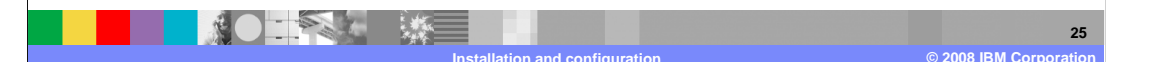